## **BD FACSCanto Clinical Software Quick Reference Guide for BD FACSCanto Systems with Loader Option**

This guide contains instructions for using BD FACSCanto™ clinical software with BD FACSCanto and BD FACSCanto II systems with the BD FACS™ Loader option. The workflow shown uses the BD FACS™ Sample Prep Assistant II (SPA II) to prepare lyse/no-wash samples. Before starting your daily workflow, ensure that your lab's software administrator has performed all the necessary tasks to set up the BD FACS SPA and BD FACSCanto clinical software for your use.

# **Workflow Overview**

The following figure shows the steps for the daily workflow using BD FACSCanto software.

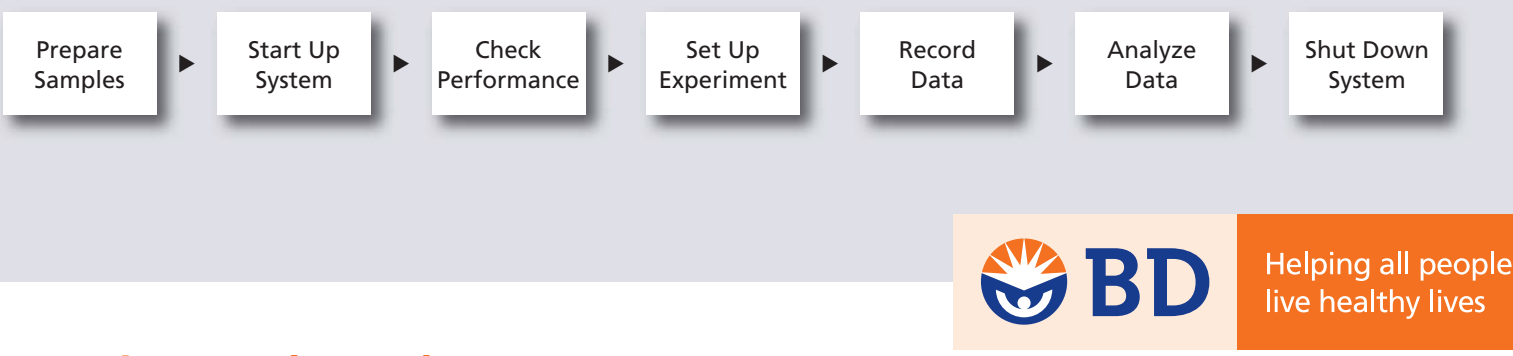

#### **Preparing Samples on the SPA II**

- **1** Perform daily inspection and startup for the SPA II.
- **2** Set up the worklist in the BD FACS SPA software.

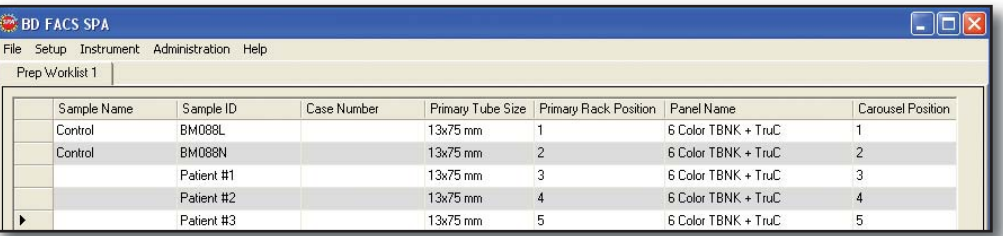

**<sup>3</sup>** Load the primary tubes in the primary tube rack, secondary tubes into the carousel, and reagents into the reagent rack as specified in the software.

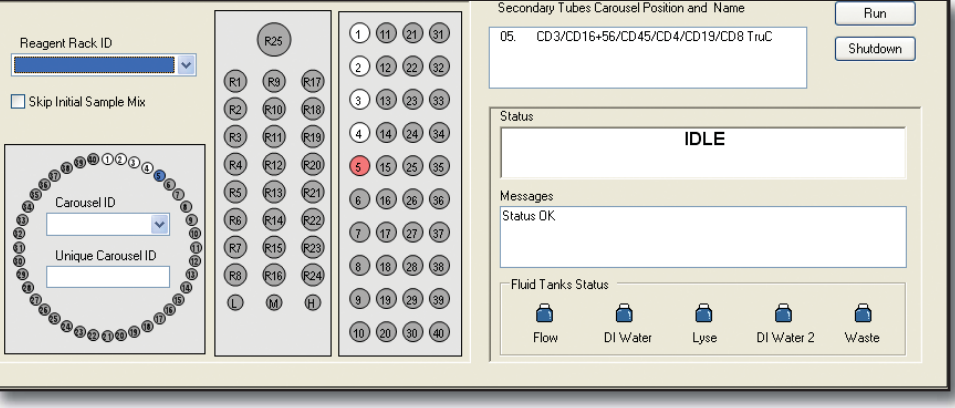

- **4** Close the safety cover and click Run to process samples.
- **5** Save and print the SPA II worklist.
- **<sup>6</sup>** Transfer the SPA II worklist to a location where it can later be imported into BD FACSCanto clinical software.
- **7** Perform daily cleaning.
- **<sup>8</sup>** Shut down the SPA II.

#### **Starting Up the System**

- **1** Turn on the cytometer main power.
- **<sup>2</sup>** Start up the computer, start BD FACSCanto clinical software, and log in.
- **<sup>3</sup>** Check cytometer conditions in the Status window.
- **4** Select Cytometer > Fluidics Startup if automatic cleaning is disabled.
- **5** Check the flow cell for air bubbles.
- **6** Check that laser warmup has finished, indicated by a ready status.

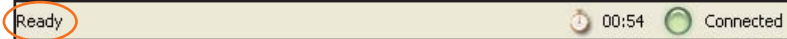

 **TIP** Allow the lasers to warm up for 15 to 30 minutes before running samples on the cytometer to ensure laser stability and optimal power.

#### **Checking Cytometer Performance**

**<sup>1</sup>** Select Cytometer > Setup > Standard Setup.

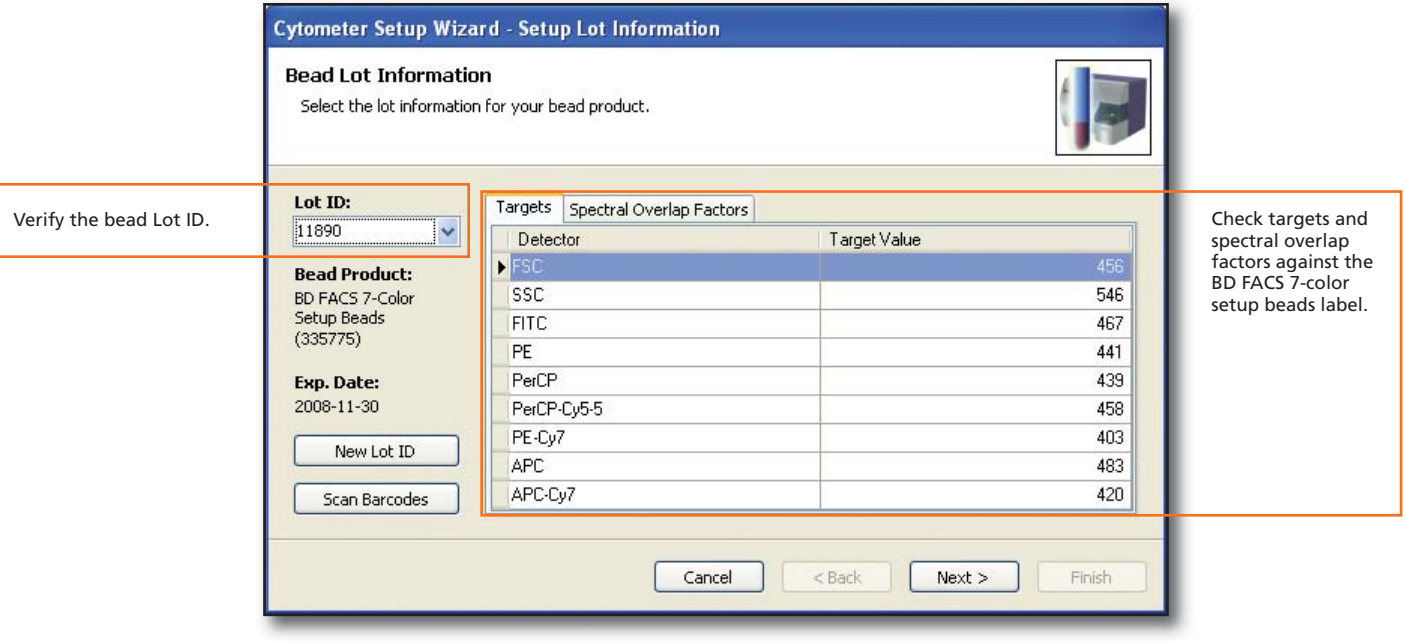

- <sup>2</sup> Place a tube of the BD FACS™ 7-color setup beads in position 1 on a carousel and run the beads.
- **<sup>3</sup>** View the Cytometer Setup Report.
- **4** If setup passes, close the setup report and click Finish.

If setup fails, refer to the Setup Troubleshooting table in the BD FACSCanto Clinical Software Help system.

**2**

#### **Setting Up the Experiment and Recording Data**

**1** Import the SPA II worklist.

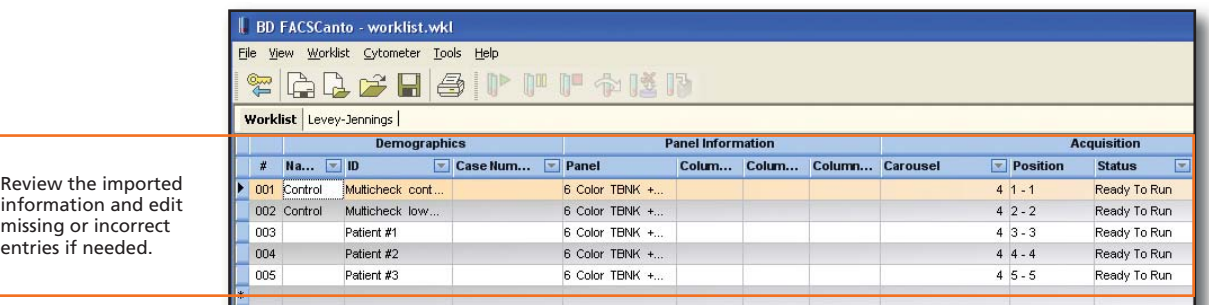

#### **<sup>2</sup>** Enter lot IDs.

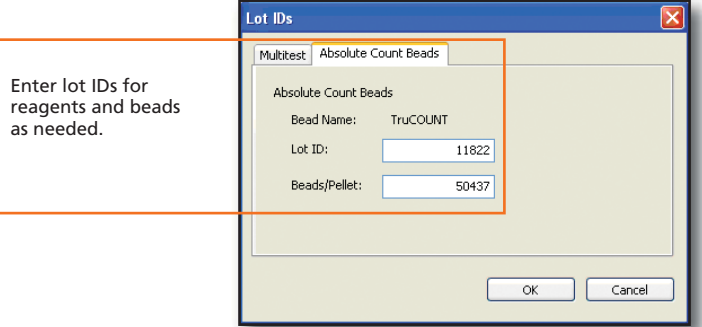

**<sup>3</sup>** Verify that cytometer settings are appropriate, then record data.

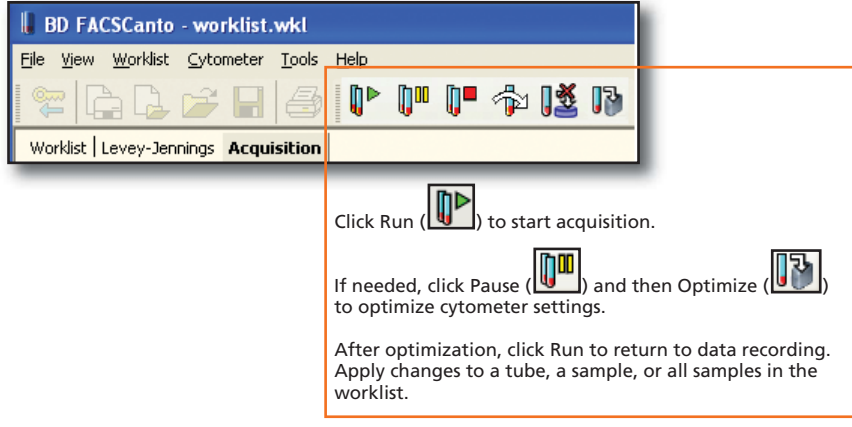

NOTICE: If you optimize cytometer settings, the settings from the .opt file are automatically applied to future samples when the same panel is chosen. See the *BD FACSCanto II Instructions for Use* for information about maintaining optimization settings.

### **Analyzing Data**

**<sup>1</sup>** View the Lab Report for each sample.

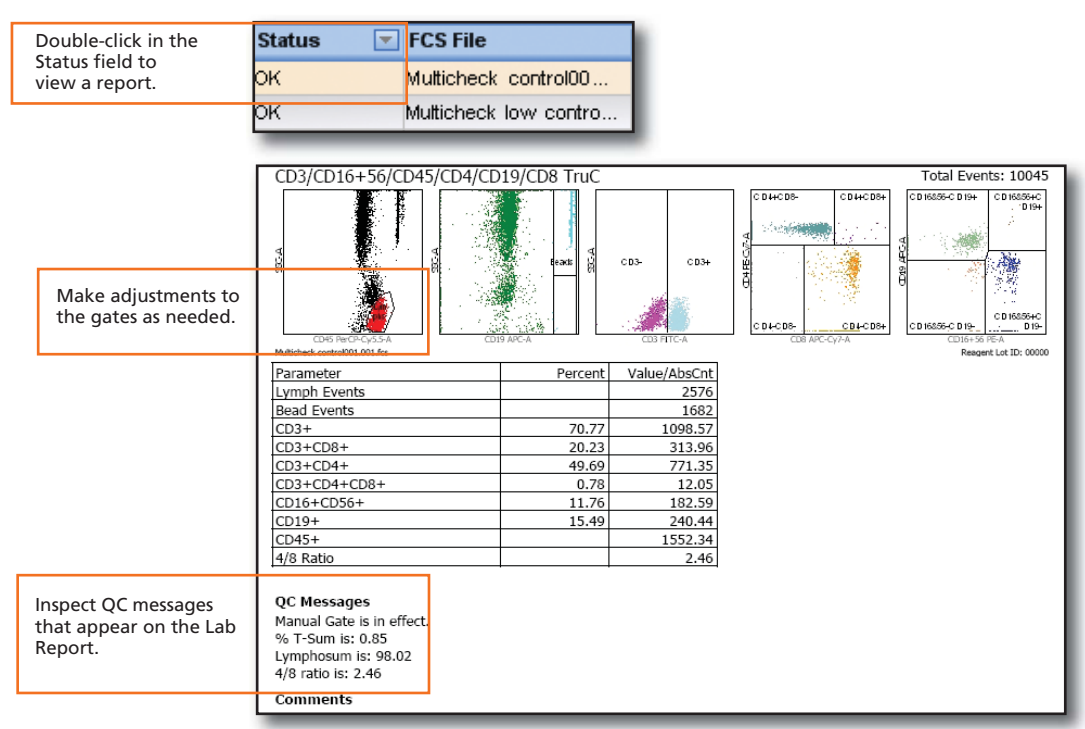

- **<sup>2</sup>** Verify that a report has been reviewed as needed.
- **<sup>3</sup>** Click the Worklist tab and continue reviewing Lab Reports.
- **4** Print all Lab Reports as needed.
- **5** Save the worklist.
- **<sup>6</sup>** Exit BD FACSCanto clinical software.

#### **Shutting Down the System**

Use BD FACSDiva™ software to perform automatic cleaning using the Loader.

- **1** Start BD FACSDiva software and log in.
- **2** Verify that the flow rate in the Acquisition Dashboard is set to Medium or High.
- **3** Select Carousel > Clean.

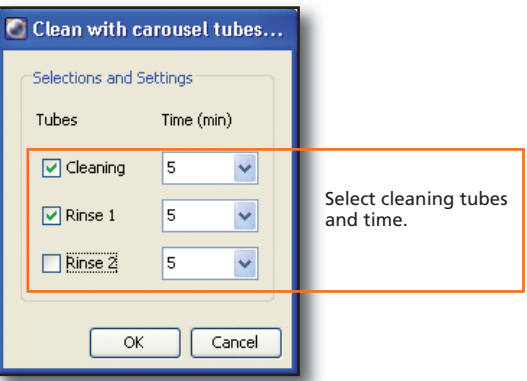

- **4** Install the carousel with the appropriate cleaning tubes and perform the cleaning cycle.
- **5** Perform a fluidics shutdown.
- **6** Empty waste and refill fluids if prompted to do so.
- **7** Turn off the cytometer main power and shut down the computer.